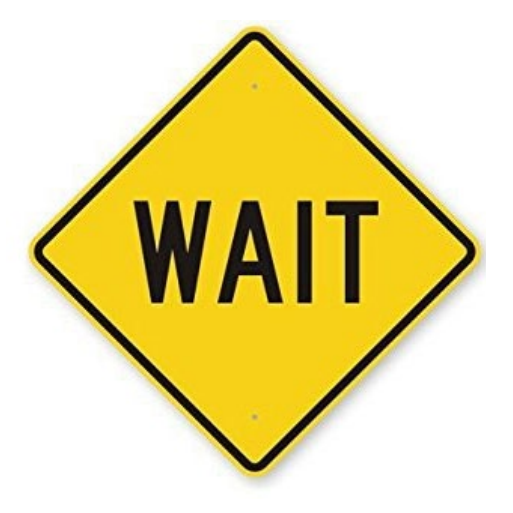

# **BEFORE YOU START, GATHER YOUR INFORMATION!**

## **Alpaca/Llama**

Before you log-in to enter your tag-in information, be sure to have all of this gathered.

- $\Box$  Sex of the animal
- $\neg$  Birthdate of the animal
- □ Breed
- □ Colors and markings
- □ Owned or leased
- □ Owner's name
- $\Box$  Photo of animal from the front
- $\Box$  Photo of animal from the side
- $\Box$  Copy of lease agreement (if this applies to you)
- □ Vaccination certificate

### **2020 Pike County Jr. Fair**

# **4-H Online Animal ID Help Sheet**

- **Every animal that may be taken to the fair MUST be identified in oh.4honline.com by June 1st.**
- Please complete the following steps through 4-H Online to add EACH animal's information.

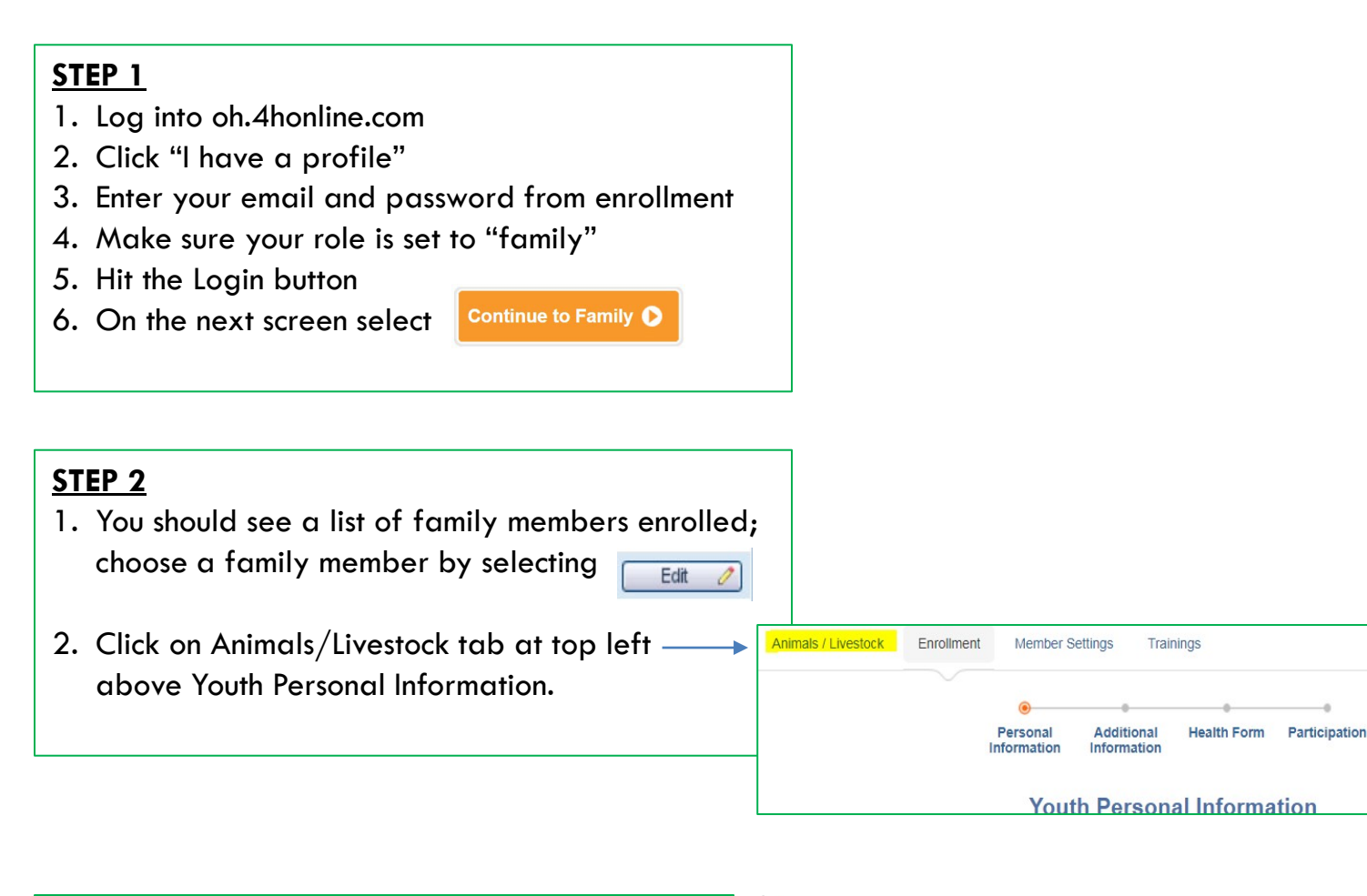

#### **STEP 3**

- 1. Now that you are on the "Animals/Livestock" page, you will see a heading in light blue that says "Add an Animal"
- 2. Click on the drop-down menu and choose the type of livestock you want to add.
- 3. Select the gray button "Add Animal"

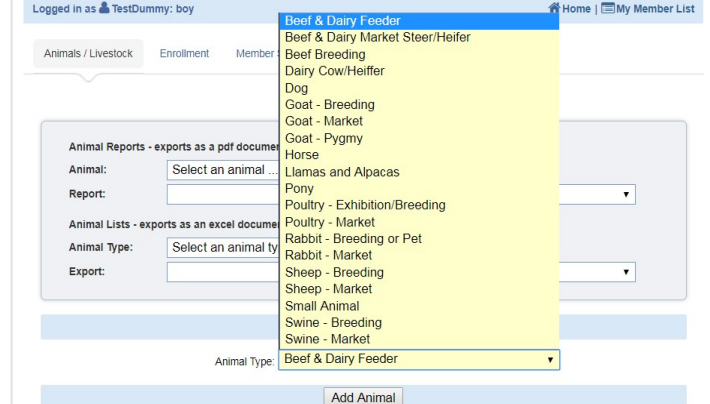

#### **STEP 4**

1. Follow the instruction on the next page of this handout.

# **ALPACA/LLAMA: Entering your animal's information**

- Each space with an arrow pointing to it is a required field.
- For Breeder Name and Animal Name, enter N/A (not applicable)
- For all other fields, enter your animal's information.
- **CAUTION**: **MAKE SURE ALL INFORMATION IS COMPLETE AND ACCURATE!** You cannot edit the information once you hit save. If you make a mistake and hit save – you will need to create a duplicate animal to make the correction. In the identifier or tag number field for the duplicate (correct) animal – put an asterisk \* or say "correct one."

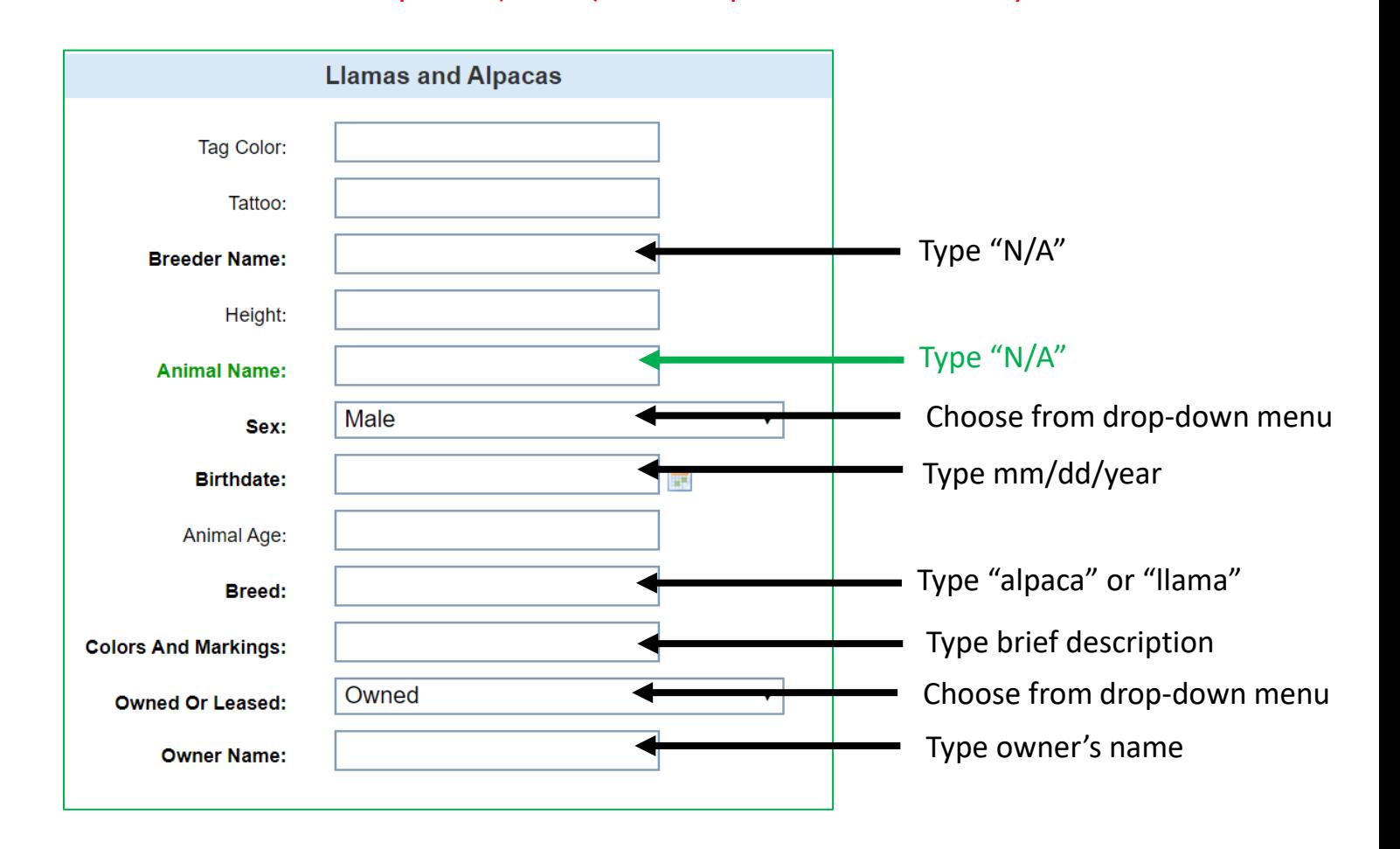

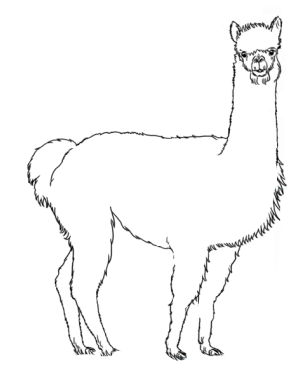

*Continue to next page of instructions…*

**NEED ADDITIONAL HELP? Call the Extension Office at 740-289-4837**

Because we are unable to view your animal at a face-to-face tag-in, you must upload pictures of your animal. These pictures will be matched to your animal when it is brought to the Pike County Fair weigh-in.

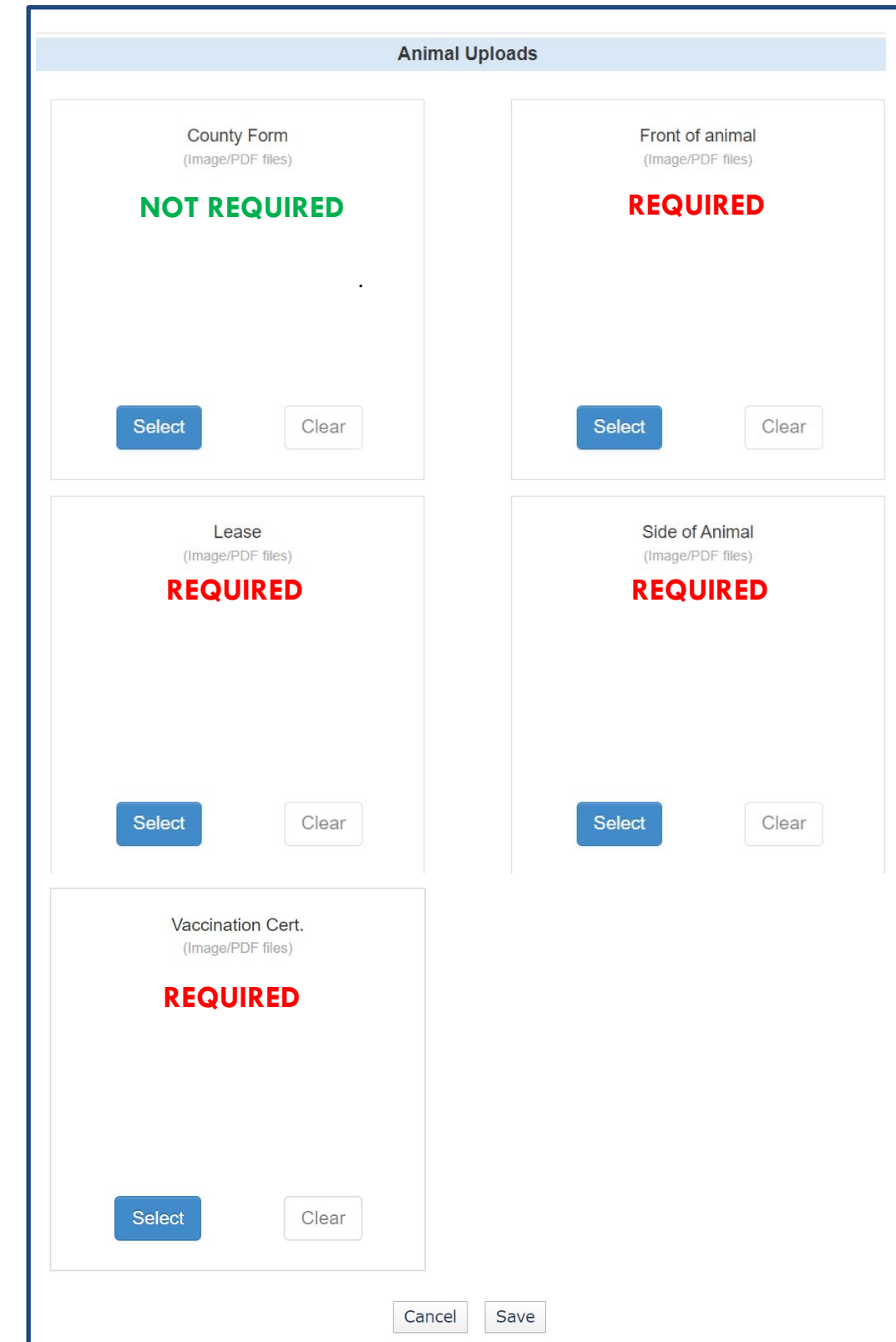

### **FINAL STEP:**

- Make sure all of your information is correct! Then click SAVE.
- To add additional animals, start at step 3 and repeat.
- Remember: **contact the Extension Office if your animal loses a tag prior to the fair!**